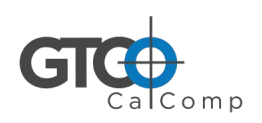

# Super L VI Quick Start

## Contents

Verify that your Super L VI package includes the following:

- **Super L VI** digitizing tablet
- Transducer (corded or cordless pen, 4-button cursor, or 16-button cursor)
- USB Cable
- *Super L VI User's Guide* (visit gtcocalcomp.com)
- *Super L VI Quick Start* (this document)
- Warranty Sheet

Note

Note

Optional Equipment

- RS232 cable with 9-pin connector for serial connection
- Power supply required only for a serial installation
- Universal Mounting Brackets
- Plan Holder
- Accessory Tray
- Table Feet

**Check the insert in the large packing box for some of the items listed here.**

**Some digitizing applications (typically, non-Windows CAD applications where the tablet is used solely as a Note digitizer with no mouse functions) may not require the use of the TabletWorks software. If you need to config-ure your Super L VI for use with a third-party application, please refer to the installation instructions in the** *Super L VI User's Guide***, where you will find a complete list of vendor configuration settings.**

**Install the software first, then set up the hardware connections for USB (or the optional serial), following the instructions below.**

# Software Configuration

Software drivers provide the communication bridge between your software application and the Super L VI. The GTCO CalComp-*TabletWorks* supports *reduced functionality Wintab*-compatible applications. If you're not sure about your application's driver requirements, contact your application vendor.

## Installing TabletWorks

Visit gtcocalcomp.com/software-downloads/ to download.

## Hardware Configuration

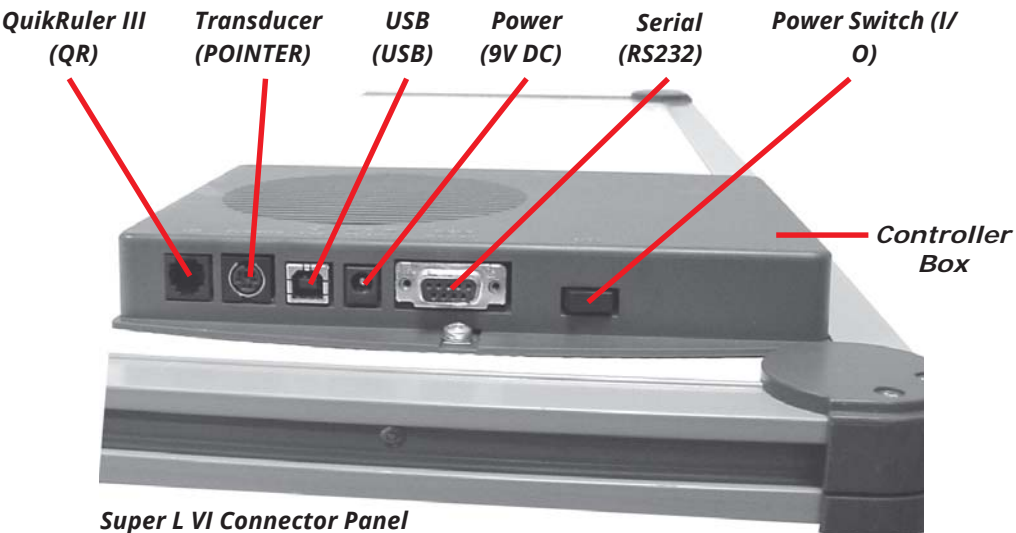

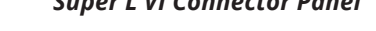

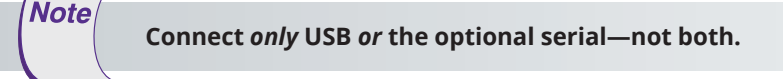

### USB Connection

- **1** Connect the corded transducer cursor or pen to the appropriate jack on the digitizer's Connector Panel. The connector is keyed and will fit only the correct jack. Do not force it.
- **2** Connect the USB interface cable to the USB jack on the Super L VI Connector Panel. The connector is keyed and will fit only the correct jack. Do not force it.
- **3** Connect the other end of the USB cable to any one of the USB ports **of the USB** pour computer or USB hub. Turn the Power Switch on the Connector Panel on. The digitizer will beep four times, indicating it has power.

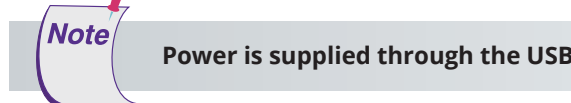

**Power is supplied through the USB port. No additional power source is needed for this installation.**

**4** If Windows displays the *Found New Hardware* prompt, follow the onscreen instructions to finish the *Found New Hardware* process.

### Optional RS232 Serial Connection

- **1** Connect the corded transducer cursor or pen to the appropriate jack on the digitizer's Connector Panel. The connector is keyed and will fit only the correct jack. Do not force it.
- **2** Connect the RS232 serial cable to the serial jack on the Connector Panel. The connector is keyed and will fit only the correct jack. Do not force it. Connect the 9-pin connector of the serial cable to the serial port on your computer.
- **3** Plug the power supply into an AC outlet. Connect the power supply to the appropriate jack on the Connector Panel. Turn the Power Switch on. The digitizer will beep four times, indicating it has power.
- **4** To prepare the digitizer for driver support, use the transducer to click on the **S b buttons** on the SuperSet Menu. If you are using a cordless transducer, press a button to take it out of *Sleep Mode* before clicking on the SuperSet Menu buttons.
- **5** Restart your computer.

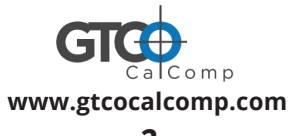

**Sales and Support: 800.220.1137**